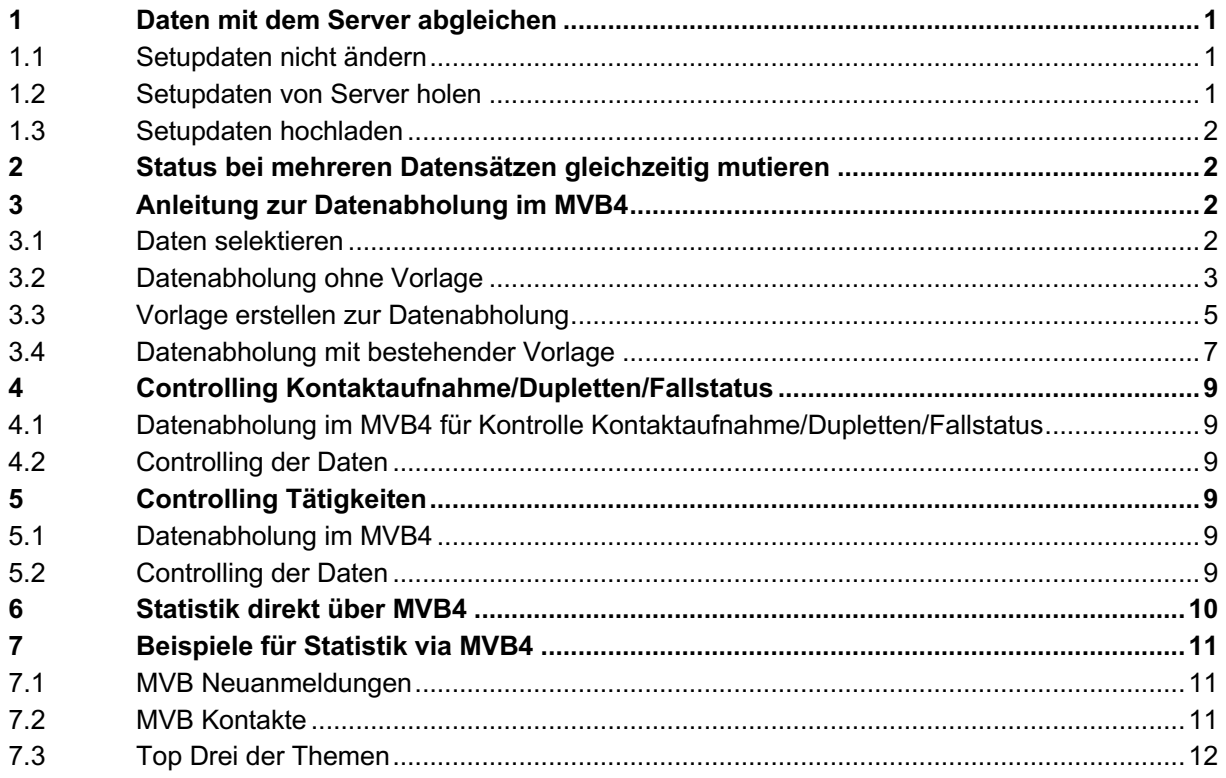

# **1 Daten mit dem Server abgleichen**

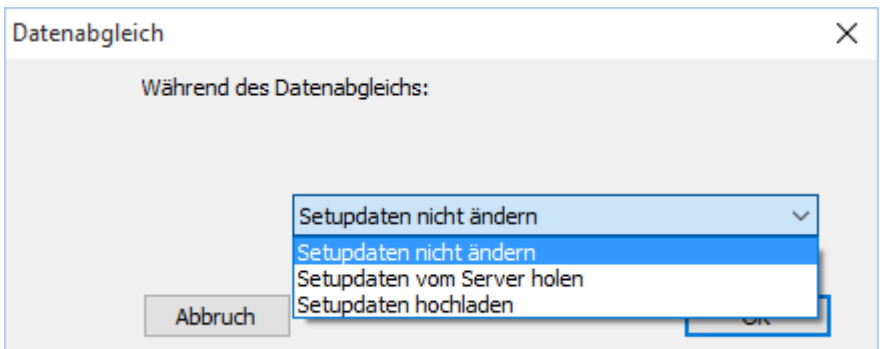

## **1.1 Setupdaten nicht ändern**

Setupdaten (Basisdaten und Sollfelder aus Anpassung) werden nicht geändert, Daten aus Listen werden geändert. Es werden ebenfalls die Daten von den Familien, Beratungen und Adressen aktualisiert.

## **1.2 Setupdaten von Server holen**

Aktualisierte Setupdaten (Basisdaten und Sollfelder aus Anpassung) werden vom Server heruntergeladen. Dieser Abgleich wird nur nach Benachrichtigung von SuperUser durchgeführt.

## **1.3 Setupdaten hochladen**

Daten werden vom Setup (Basisdaten und Sollfelder aus Anpassung) auf den Server geladen. Die Setupdaten werden in der Regel von der Verantwortlichen MVB4, in Absprache mit Leitung, geändert. Anschliessend braucht es ein Mail an alle SuperUser, dass sie beim nächsten Datenabgleich Basisdaten vom Server holen durchführen müssen. Die anderen Benutzer erhalten diese Daten beim nächsten Datenabgleich automatisch.

## **2 Status bei mehreren Datensätzen gleichzeitig mutieren**

Mit SuperUser-Rechten kann über die Zahnrad-Funktion bei mehreren recherchierten Familien oder Kindern der Status gleichzeitig verändert werden.

## **3 Anleitung zur Datenabholung im MVB4**

## **3.1 Daten selektieren**

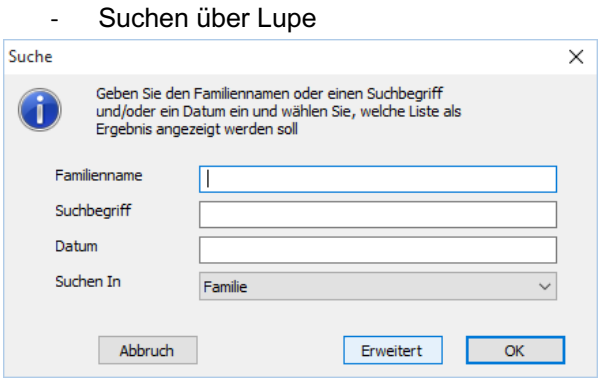

- Alle Felder leer lassen
- Erweitert auswählen

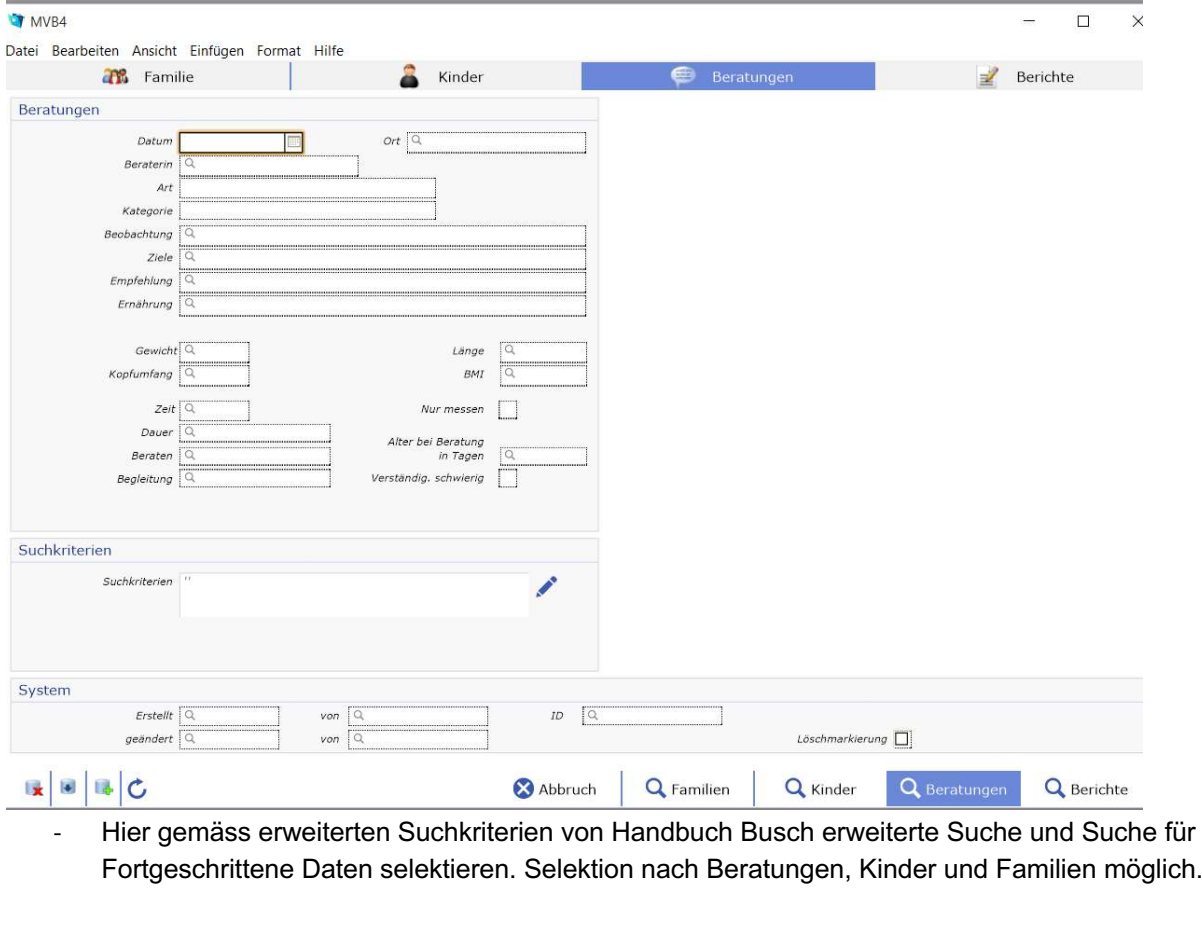

## **3.2 Datenabholung ohne Vorlage**

- Daten sind selektiert gemäss 3.1. Daten selektieren

**T** MVB4

Datei Bearbeiten Ansicht Einfügen Format Datensätze Scripts Hilfe

Beratungsliste (1 von 16 aus 152711)

| Name                              | Geboren    | Datum      | Kategorie Art |                | Dauer | Ort        | Berater    |
|-----------------------------------|------------|------------|---------------|----------------|-------|------------|------------|
| Musterkind, Lina, 8570 Weinfelden | 01.01.2000 | 01.02.2000 | 1             | 1a             |       | Münchwilen | <b>SSC</b> |
| Musterkind, Lina, 8570 Weinfelden | 01.01.2000 | 01.02.2000 | $\mathbf{1}$  | 1 <sub>b</sub> |       | Münchwilen | <b>SSC</b> |
| Musterkind, Lina, 8570 Weinfelden | 01.01.2000 | 01.02.2000 | 1             | 1 <sub>c</sub> |       | Münchwilen | SSC        |
| Musterkind, Lina, 8570 Weinfelden | 01.01.2000 | 01.02.2000 | 2             | 2a             | LA    | Münchwilen | <b>SSC</b> |
| Musterkind, Lina, 8570 Weinfelden | 01.01.2000 | 01.02.2000 | 3             | 3a             |       | Münchwilen | SSC        |
| Musterkind, Lina, 8570 Weinfelden | 01.01.2000 | 01.02.2000 | 3             | 3 <sub>b</sub> |       | Münchwilen | <b>SSC</b> |
| Musterkind, Lina, 8570 Weinfelden | 01.01.2000 | 01.02.2000 | 3             | 3c             |       | Münchwilen | SSC        |
| Musterkind, Lina, 8570 Weinfelden | 01.01.2000 | 01.02.2000 | 4             | 4a             |       | Münchwilen | SSC        |
| Musterkind, Lina, 8570 Weinfelden | 01.01.2000 | 01.02.2000 | 4             | 4 <sub>b</sub> |       | Münchwilen | SSC        |
| Musterkind, Lina, 8570 Weinfelden | 01.01.2000 | 01.02.2000 | 4             | 4c             |       | Münchwilen | SSC        |
| Musterkind, Lina, 8570 Weinfelden | 01.01.2000 | 01.02.2000 | 4             | 4d             |       | Münchwilen | SSC        |
| Musterkind, Lina, 8570 Weinfelden | 01.01.2000 | 01.02.2000 | 4             | 4e             |       | Münchwilen | SSC        |
| Musterkind, Lina, 8570 Weinfelden | 01.01.2000 | 01.02.2000 | 5             | 5a             |       | Münchwilen | SSC        |
| Musterkind, Lina, 8570 Weinfelden | 01.01.2000 | 01.02.2000 | 5             | 5b             |       | Münchwilen | SSC        |
| Musterkind, Lina, 8570 Weinfelden | 01.01.2000 | 01.02.2000 | 5             | 5c             |       | Münchwilen | SSC        |
| Musterkind, Lina, 8570 Weinfelden | 01.01.2000 | 01.02.2000 | 5             | 2 <sub>b</sub> | KU    | Münchwilen | <b>SSC</b> |
| T.                                |            |            |               |                |       |            |            |

- Die selektieren Daten exportieren über Zahnradfunktion: exportieren

**BASEL LANDSCHAFT** 

VOLKSWIRTSCHAFTS- UND GESUNDHEITSDIREKTION<br>AMT FÜR GESUNDHEIT

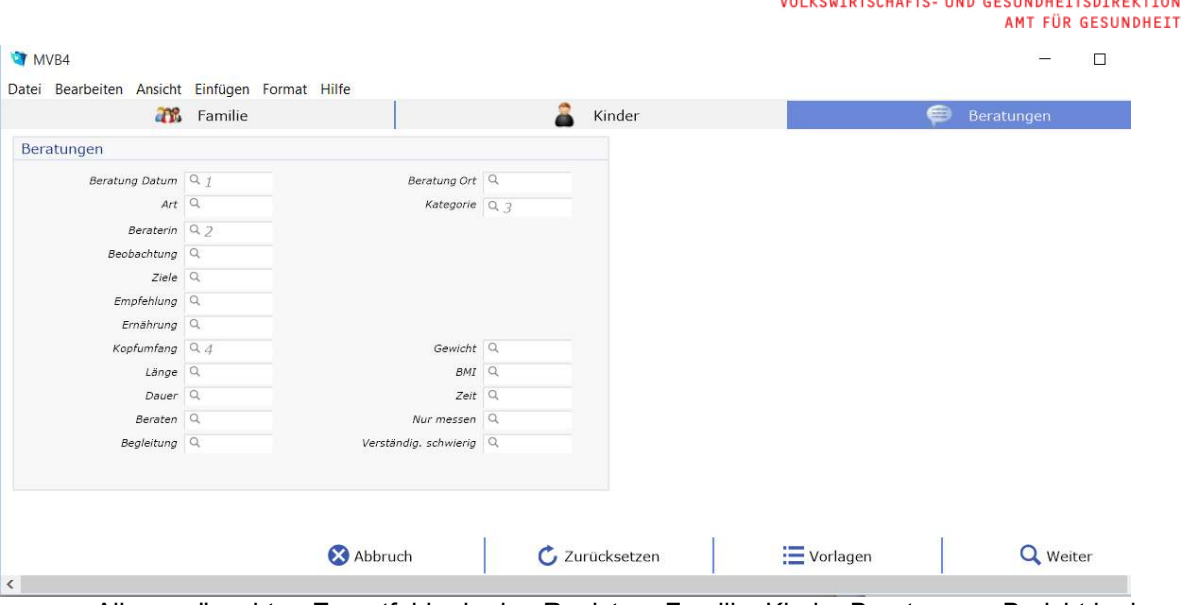

- Alle gewünschten Exportfelder in den Registern Familie, Kinder Beratungen, Bericht in der gewünschten Export-Reihenfolge anklicken
- Mit "Weiter" bestätigen

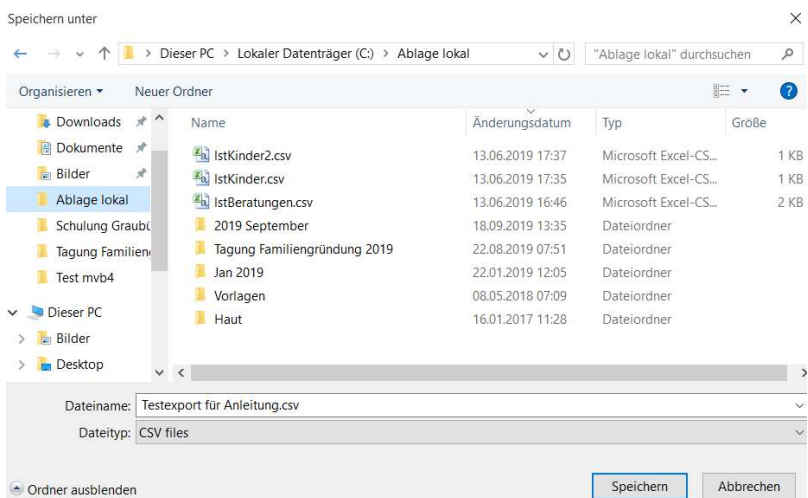

- Speichern in Ablage lokal, Dateityp: .csv
- Datei von der Ablage lokal holen und auf dem System am richtigen Ort als xlsx. ablegen*.*

**BASFI** LANDSCHAFT

 $\overline{\phantom{a}}$ 

## **3.3 Vorlage erstellen zur Datenabholung**

- Daten sind selektiert gemäss 3.1. Daten selektieren

#### MVB4

Datei Bearbeiten Ansicht Einfügen Format Datensätze Scripts Hilfe Beratungsliste (1 von 16 aus 152711)

| Name                              | Geboren    | Datum      | Kategorie Art  |                | Dauer | Ort        | Berater    |
|-----------------------------------|------------|------------|----------------|----------------|-------|------------|------------|
| Musterkind, Lina, 8570 Weinfelden | 01.01.2000 | 01.02.2000 | $\mathbf{1}$   | 1a             |       | Münchwilen | <b>SSC</b> |
| Musterkind, Lina, 8570 Weinfelden | 01.01.2000 | 01.02.2000 | $\mathbf{1}$   | 1 <sub>b</sub> |       | Münchwilen | SSC        |
| Musterkind, Lina, 8570 Weinfelden | 01.01.2000 | 01.02.2000 | 1              | 1 <sub>c</sub> |       | Münchwilen | SSC        |
| Musterkind, Lina, 8570 Weinfelden | 01.01.2000 | 01.02.2000 | 2              | 2a             | LA    | Münchwilen | SSC        |
| Musterkind, Lina, 8570 Weinfelden | 01.01.2000 | 01.02.2000 | 3              | 3a             |       | Münchwilen | SSC        |
| Musterkind, Lina, 8570 Weinfelden | 01.01.2000 | 01.02.2000 | 3              | 3 <sub>b</sub> |       | Münchwilen | SSC        |
| Musterkind, Lina, 8570 Weinfelden | 01.01.2000 | 01.02.2000 | 3              | 3c             |       | Münchwilen | SSC        |
| Musterkind, Lina, 8570 Weinfelden | 01.01.2000 | 01.02.2000 | $\overline{4}$ | 4a             |       | Münchwilen | SSC        |
| Musterkind, Lina, 8570 Weinfelden | 01.01.2000 | 01.02.2000 | $\overline{4}$ | 4 <sub>b</sub> |       | Münchwilen | SSC        |
| Musterkind, Lina, 8570 Weinfelden | 01.01.2000 | 01.02.2000 | $\overline{4}$ | 4c             |       | Münchwilen | SSC        |
| Musterkind, Lina, 8570 Weinfelden | 01.01.2000 | 01.02.2000 | 4              | 4d             |       | Münchwilen | SSC        |
| Musterkind, Lina, 8570 Weinfelden | 01.01.2000 | 01.02.2000 | $\overline{4}$ | 4e             |       | Münchwilen | SSC        |
| Musterkind, Lina, 8570 Weinfelden | 01.01.2000 | 01.02.2000 | 5              | 5a             |       | Münchwilen | SSC        |
| Musterkind, Lina, 8570 Weinfelden | 01.01.2000 | 01.02.2000 | 5              | 5b             |       | Münchwilen | <b>SSC</b> |
| Musterkind, Lina, 8570 Weinfelden | 01.01.2000 | 01.02.2000 | 5              | 5c             |       | Münchwilen | SSC        |
| Musterkind, Lina, 8570 Weinfelden | 01.01.2000 | 01.02.2000 | 5              | 2 <sub>b</sub> | KU    | Münchwilen | <b>SSC</b> |
| ⊫<br>п                            |            |            |                |                |       |            |            |

- Die selektieren Daten exportieren über Zahnradfunktion: exportieren

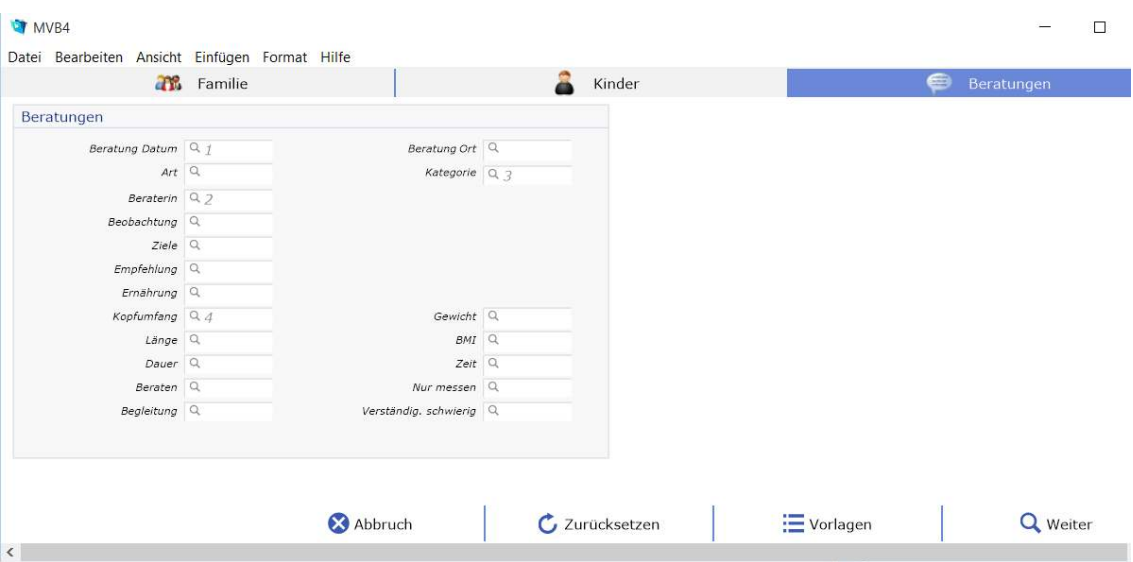

- Alle gewünschten Exportfelder in der gewünschten Reihenfolge anklicken
- Wenn diese Exportfelder immer wieder in der gleichen Reihenfolge gewünscht werden: auf «Vorlagen» klicken

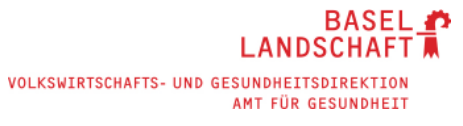

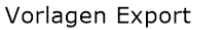

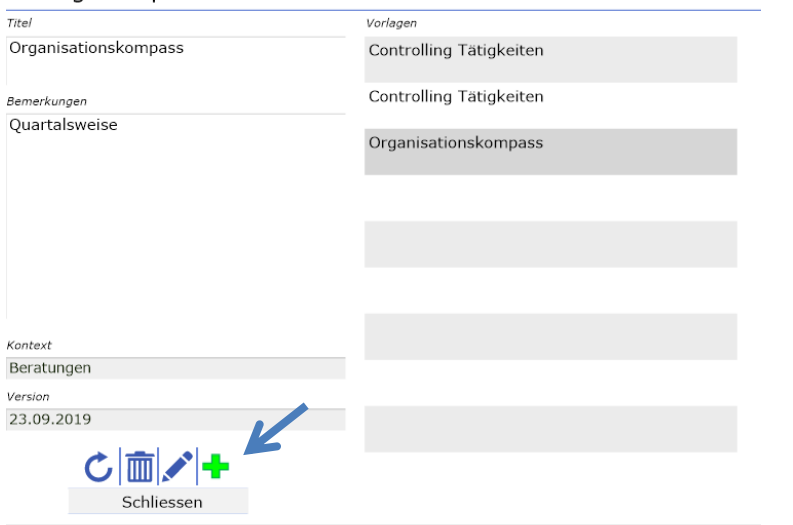

- grünes Kreuz anklicken.

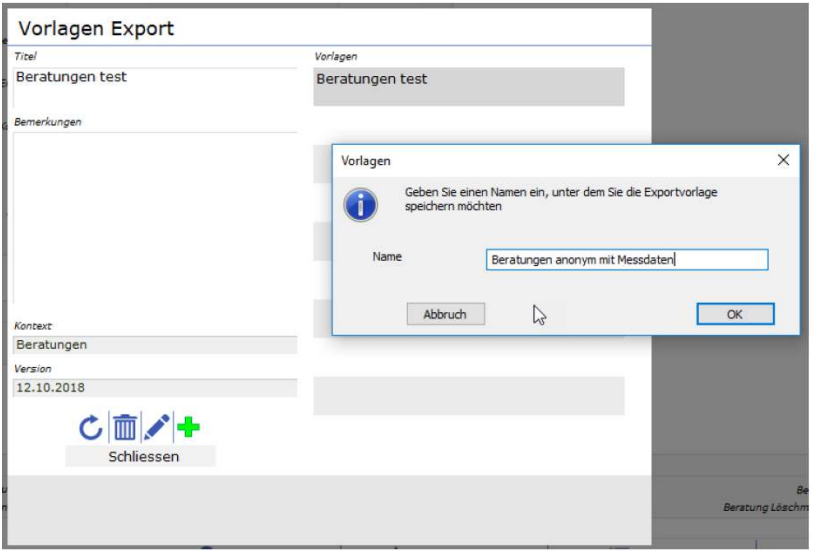

- Name für Vorlage eingeben
- Mit OK speichern

 $\overline{a}$ 

## **3.4 Datenabholung mit bestehender Vorlage**

#### - Daten sind selektiert gemäss 3.1. Daten selektieren

**T** MVB4

Datei Bearbeiten Ansicht Einfügen Format Datensätze Scripts Hilfe

Beratungsliste (1 von 16 aus 152711)

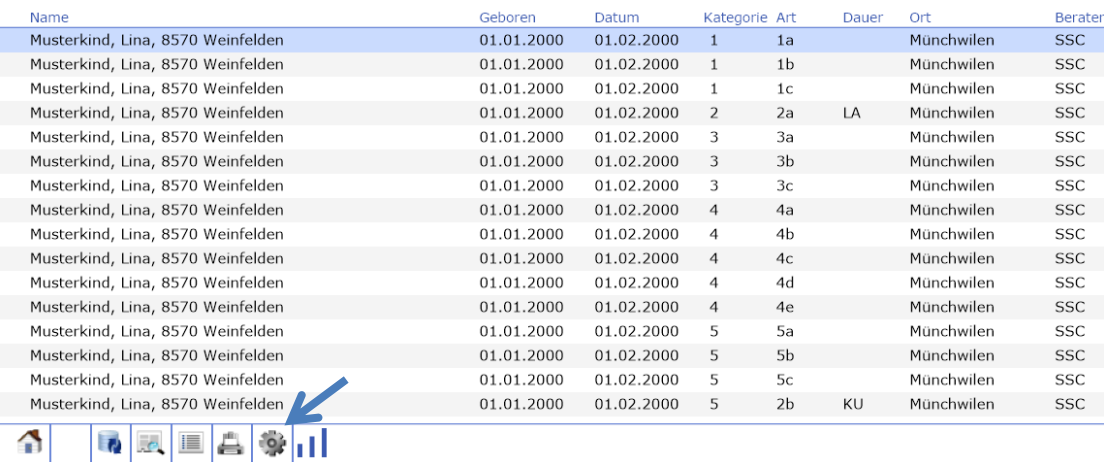

- Die selektieren Daten exportieren über Zahnradfunktion: exportieren

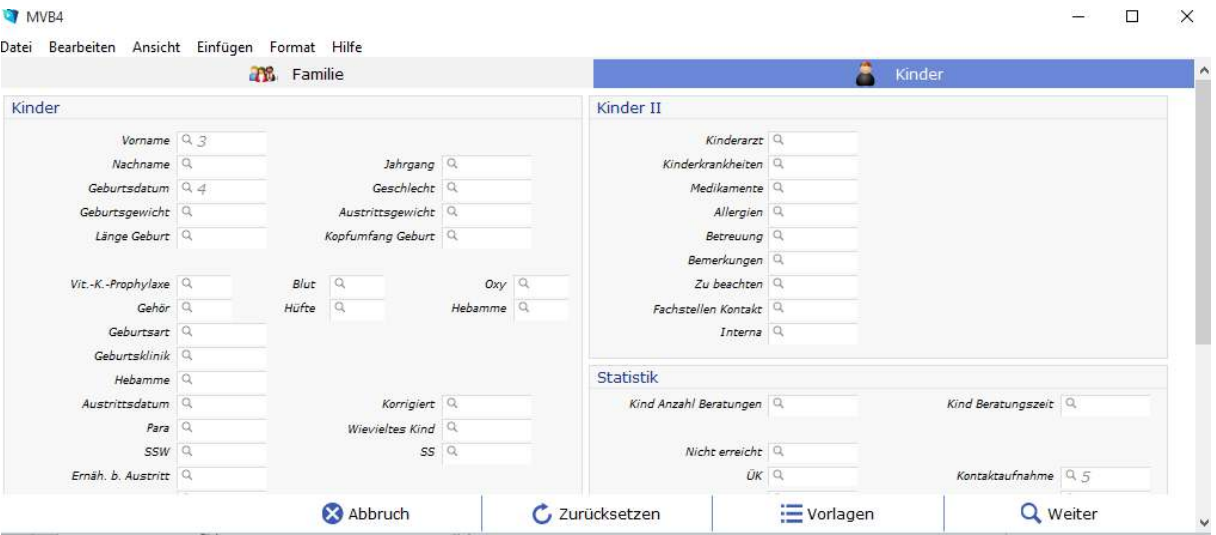

- Vorlagen anklicken

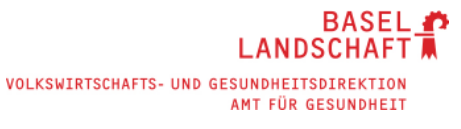

#### Vorlagen Export

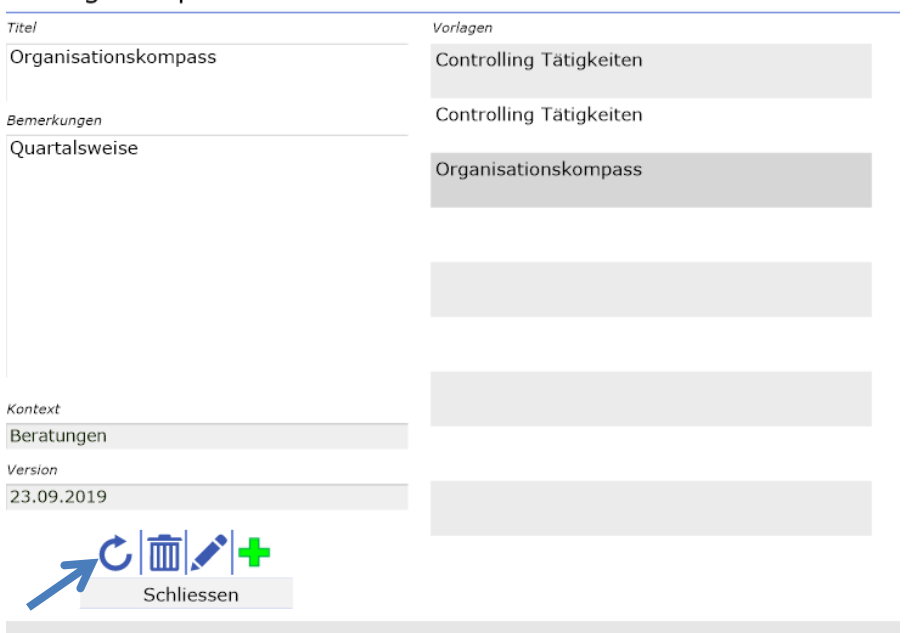

- Gewünschte Vorlage auswählen und über gebogenen Pfeil laden
- Auf nächstem Bildschirm weiter drücken
- Evtl. erscheint noch folgendes Feld:

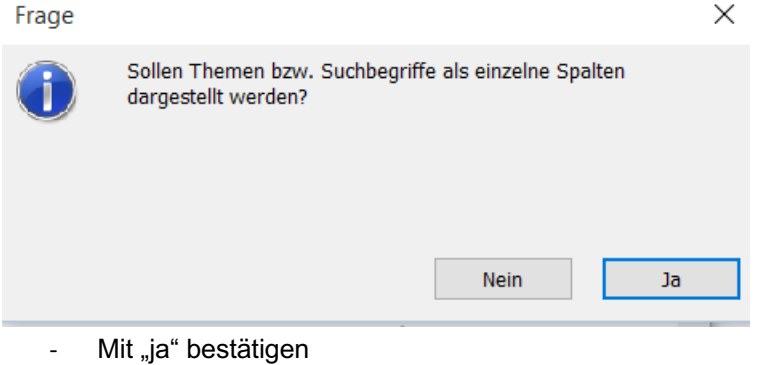

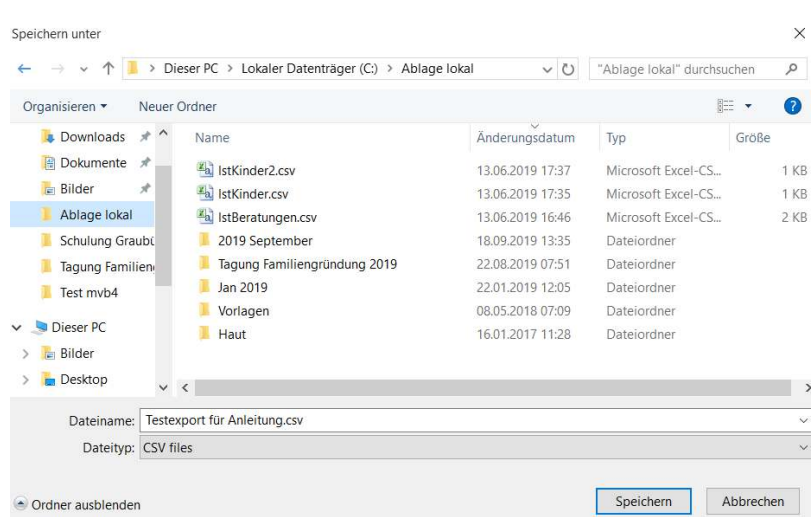

- Speichern in Ablage lokal, Dateityp: .csv
- Datei von der Ablage lokal holen und auf dem System am richtigen Ort als xlsx. ablegen*.*

# **4 Controlling Kontaktaufnahme/Dupletten/Fallstatus**

Wird monatlich erstellt. Die Frist für das Erfassen der Kontaktdaten muss beachtet werde, daher die Kontrolle mit genügend Abstand zum Geburtsdatum machen, so dass die Kontaktaufnahmen sicher eingetragen sind.

## **4.1 Datenabholung im MVB4 für Kontrolle Kontaktaufnahme/Dupletten/Fallstatus**

- Gemäss 3.1. Daten selektieren den Zeitraum der zu kontrollierenden Geburtsdaten eingeben. Nach Kindern suchen
- Beim ersten Mal, gemäss 3.3. Vorlage zur Datenabholung, Vorlage erstellen
- Wenn Vorlage schon besteht: Exportieren gemäss Anleitung 3.4. Datenabholung mit Vorlage

## **4.2 Controlling der Daten**

- Abgespeicherte Exceldatei öffnen
- Daten im Excel ohne Titel auswählen (CTRL und Shift-Taste drücken, mit Pfeil nach rechts und anschliessend nach unten markieren) und kopieren und in Dateivorlage "Controlling Kontaktaufnahmen Dupletten Fallstatus.xltx" einfügen
- Felder mit falschen Statistikkreis oder Fallstatus 1 (Intake) erscheinen gelb.
- Bereinigung von Statistikkreis und, falls genutzt, Fallstatus im MVB4.
- Spalte Dupletten Vorname oder Dupletten Nachname auf dunkelgelbe Felder kontrollieren. Dies können Dupletten, Gemini oder Kinder mit gleichem Geburtsdatum und Vor- oder Nachname sein.
- Bereinigung von Dupletten im MVB4: im Feld Bemerkungen mit Kürzel einfügen, was gemacht wurde: Gemini, gelöscht, zusammengeführt
- Filtern nach leeren, hellgelben Feldern in Kontaktaufnahme, diese im MVB4 ergänzen

# **5 Controlling Tätigkeiten**

Wird monatlich durchgeführt. Es werden die Tätigkeiten vom Vormonat kontrolliert.

## **5.1 Datenabholung im MVB4**

- Gemäss 3.1. Daten selektieren den Zeitraum der zu kontrollierenden Tätigkeiten eingeben. Nach Beratungen suchen
- Beim ersten Mal, gemäss 3.3. Vorlage zur Datenabholung, Vorlage erstellen
- Wenn Vorlage schon besteht: Exportieren gemäss Anleitung 3.4. Datenabholung mit Vorlage

## **5.2 Controlling der Daten**

- Abgespeicherte Exceldatei öffnen
- Daten im Excel ohne Titel markieren und in Dateivorlage "Controlling Tätigkeiten.xltx" in Tabelle einfügen.
- Felder mit Unstimmigkeiten gemäss Anleitung MVB4 User werden automatisch gelb hinterlegt.
- Spalten Beraten und Begleitung: Alles was unter Sonstiges eingetragen wurde, erscheint gelb. Beraterinnen kontrollieren selbst, ob es eine Funktion ist.
- E-Mail auf Plausibilität überprüfen, sonst gelb markieren
- Spalte Hebamme 2 erscheint gelb, wenn sie leer ist.

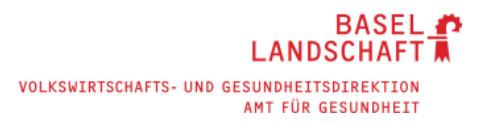

- Nach «Familienname» sortieren
- Spalten optimieren, damit alles auf A3 quer ausgedruckt Platz hat.
- Gelbe Felder werden von jeder Beraterin selbst korrigiert.

#### **6 Statistik direkt über MVB4**

- Die gewünschten Daten über die erweiterte Suche selektieren

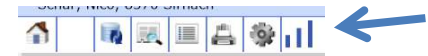

- Über Balkendiagramm (neben Zahnrad) das jeweils beschriebene Menü auswählen.

| Frage | ×                                                                                 |  |
|-------|-----------------------------------------------------------------------------------|--|
|       | Sollen Beratungen der Kategorie "Erstkontakt" aus der Auswahl<br>entfernt werden? |  |
|       | <b>Nein</b><br>Ja                                                                 |  |

Je nach Anleitung mit ja/nein quittieren

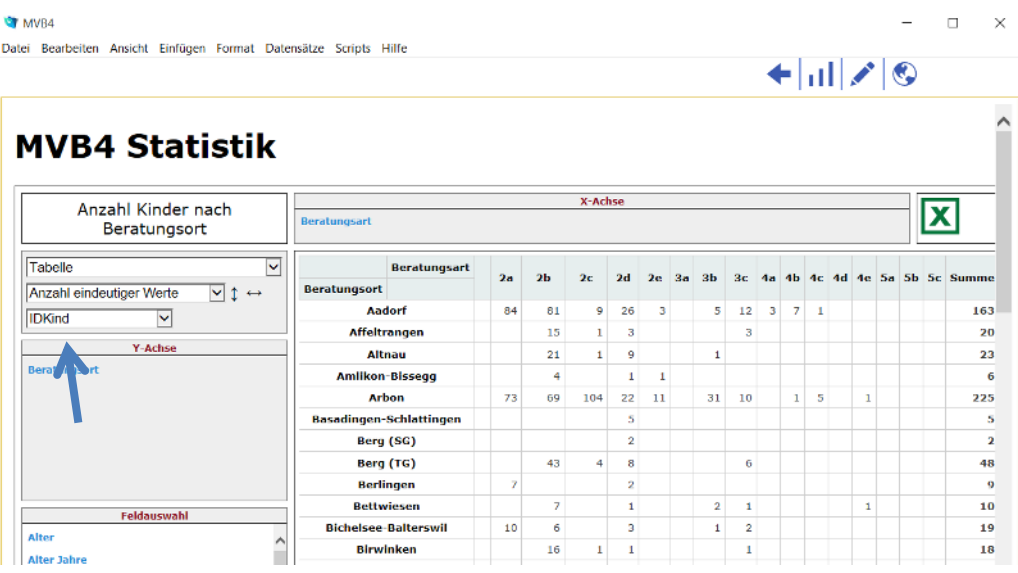

- Mit der Feldauswahl (mit drag and drop) die Y-Achse und X-Achse gemäss Beschreibung "bestücken".
- Gemäss Beschreibung ebenfalls die 3 Felder links oben anpassen
- Kann über X (oben rechts) ins Excel übergeben werden (Pivot für Excel kopiert)
- Excel öffnen, Ctrl und V, Tabelle wird angezeigt, es können keine neuen Berechnungen mehr gemacht werden. Excel am vorgegebenen Ort speichern

## **7 Beispiele für Statistik via MVB4**

## **7.1 MVB Neuanmeldungen**

Alle Kinder, welche in dem Statistikzeitraum die erste Beratung hatten:

- Zeitraum der gewünschten Statistik unter Beratungen eingeben
- Selektieren nach Beratungen
- Datenabholung gemäss 6. Statistik direkt über MVB4
- Bei Balkendiagramm auswählen: "Beratungen nach Ort, Geschlecht, Alter, Erstberatung"
- Beim nächsten Dialog "Sollen Beratungen der Kategorie "Erstkontakt aus der Auswahl entfernt werden mit "ja" quittieren

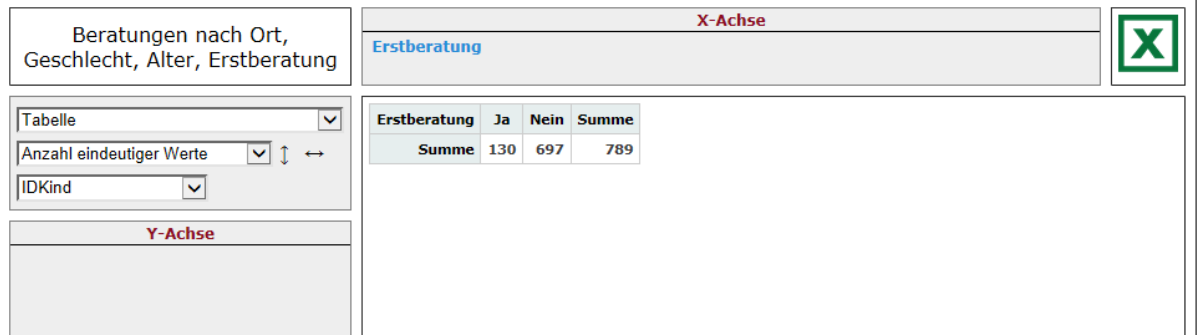

- Erstellte Statistik gemäss Printscreen anpassen
- Export ins Excel zum Archivieren der Resultate.
- Datei von der Ablage lokal holen und auf dem System am richtigen Ort als xlsx. ablegen*.*
- Da im mvb4 die Tausendertrennung mit Komma gemacht ist, müssen die Daten im Excel, wenn dort weiter damit gerechnet wird, angepasst werden (Komma löschen und evtl. durch Hochkomma ersetzen).

## **7.2 MVB Kontakte**

Alle Kinder, welche in dem Statistikzeitraum Kontakte hatten:

- Zeitraum der gewünschten Statistik unter Beratungen eingeben
- Selektieren nach Beratungen
- Datenabholung gemäss 6. Statistik direkt über MVB4
- Bei Balkendiagramm auswählen: "Anzahl Kinder nach Beratungsort"
- Beim nächsten Dialog "Sollen Beratungen der Kategorie "Erstkontakt aus der Auswahl entfernt werden mit "nein" quittieren

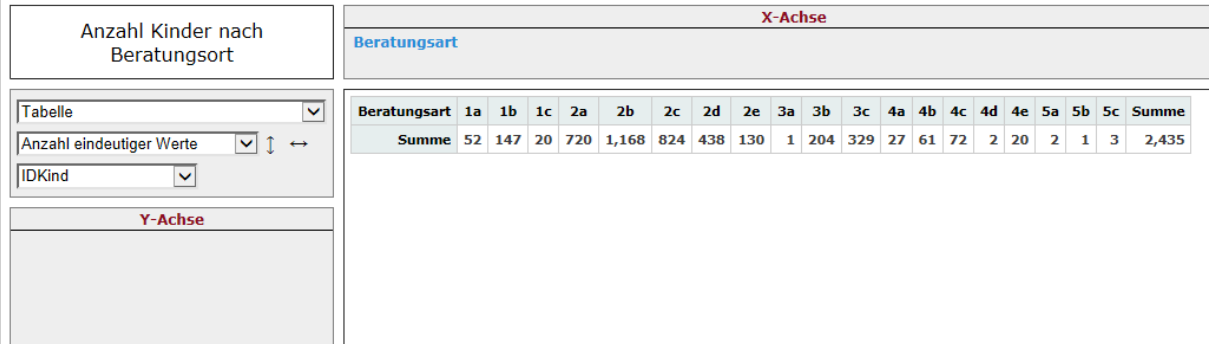

- Erstellte Statistik gemäss Printscreen anpassen
- Export ins Excel zum Archivieren der Resultate
- Datei von der Ablage lokal holen und auf dem System am richtigen Ort als xlsx. ablegen*.*
- Da im mvb4 die Tausendertrennung mit Komma gemacht ist, müssen die Daten im Excel, wenn dort weiter damit gerechnet wird, angepasst werden (Komma löschen und evtl. durch Hochkomma ersetzen).

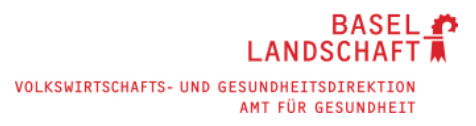

1c, alle 2, alle 4 und alle 5 summieren

#### **7.3 Top Drei der Themen**

Alle Themen aller Kinder, welche in dem Statistikzeitraum Beratungen hatten:

- Zeitraum der gewünschten Statistik unter Beratungen eingeben
- Selektieren nach Beratungen
- Datenabholung gemäss 6. Statistik direkt über MVB4
- Bei Balkendiagramm auswählen: "Beratungsthemen (Vorlage)"
- Beim nächsten Dialog "Sollen Beratungen der Kategorie "Erstkontakt aus der Auswahl entfernt werden mit "ja" quittieren

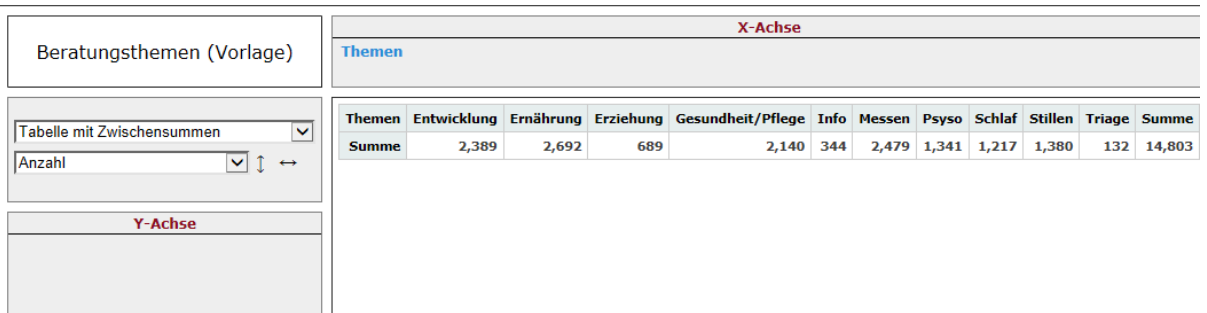

- Erstellte Statistik gemäss Printscreen anpassen
- Export ins Excel zum Archivieren der Resultate
- Datei von der Ablage lokal holen und auf dem System am richtigen Ort als xlsx. ablegen*.*
- Da im mvb4 die Tausendertrennung mit Komma gemacht ist, müssen die Daten im Excel, wenn dort weiter damit gerechnet wird, angepasst werden (Komma löschen und evtl. durch Hochkomma ersetzen).